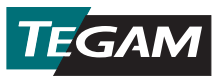

# **Data Thermometer Quick Start Guide**

### 1. Install batteries.

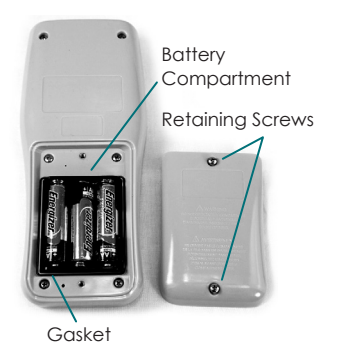

#### Battery Installation

Remove the two (2) battery compartment retaining screws and the battery compartment cover on the back of the instrument. Install three (3) AA 1.5 V batteries (supplied with new instrument). Be sure the battery compartment gasket is properly installed and replace the battery cover.

- 2. Press  $\bigcirc$  to turn the instrument on.
- 3. Connect a compatible temperature probe to the Channel 1 and/or Channel 2 input connector located at the top of the instrument.
- 4. Set the desired thermocouple type and temperature units as follows:
	- a. Enter Setup Menu by pressing  $(s_{ET})$  hold key down for approximately 1.5 seconds, and then release it:
	- b. The Active Thermocouple Type will flash on the display. Use  $\langle \bullet | \bullet \rangle$  to select the thermocouple type of the connected temperature probe (B, E, J, K, N, R, S, or T);
	- c. Press (do not hold)  $(s_{ET})$  to save selection and move to next parameter;
	- d. The Active Temperature Unit will flash on the display. Use  $\langle \bullet \rangle$  to select the desired temperature unit (°C, °F, or K);
	- e. Press (do not hold)  $\overline{v}$  to save selection and exit Setup Menu.
- 5. To begin collecting temperature data that will be stored in the thermometer's onboard memory, press  $P$  pata).

## **Recording Temperature Data**

The TEGAM Mobile App provides convenient two-way communication between your TEGAM Data Thermometer and compatible Bluetooth® low energy technology / version 4.0 mobile devices. The TEGAM Mobile App duplicates the Data Thermometer display for easy monitoring from up to 30 feet away, and provides real-time measurement charting for both channels. See Figure 1 below for a description of the mobile app user interface.

The TEGAM Mobile App is also the gateway to the TEGAM Cloud™ (tegamcloud.com), where you can save, store, review, analyze, and download, all your measurement data. Once created, your account on the TEGAM Cloud can be personalized to meet your organization's needs with user-created locations, custom data filtering, and measurement charting.

Both the TEGAM Mobile App and TEGAM Cloud are provided free to TEGAM customers for use with TEGAM Data Thermometers. If your organization has specific or unique data storage, interface, or security requirements, please contact TEGAM to discuss TEGAM Cloud customization options.

|                                              | $\odot$                  | Open or close the mobile app menu                                                                      |
|----------------------------------------------|--------------------------|----------------------------------------------------------------------------------------------------|
| <b>* ※ ⑦ <sup>令 4</sup>☞ , 30%■ 10:37 AM</b> | Inter-<br>face           | View real-time measurement data                                                                        |
| ⊝<br><b>Thermometer Link</b><br>፧            |                          | Control most Data Thermometer features                                                                 |
| Interface<br><b>NING</b><br>Logging          | Logging                  | View instrument connection state, model,<br>serial number, and the active user account<br>and location |
| Chart                                        |                          | Manually record a temperature measurement                                                              |
| <b>Clock</b>                                 | Chart                    | Real-time chart of current temperature<br>measurement for each active channel                          |
| Pairing<br>Account                           | <b>Clock</b>             | View instrument connection state and<br>current mobile device date and time                            |
| <b>Create Account</b>                        |                          | Manually set instrument date and time<br>from user-input date and time                                 |
|                                              |                          | Automatically set instrument date and time<br>from mobile device time                                  |
|                                              | <b>Pairing</b>           | View available Data Thermometers                                                                       |
|                                              |                          | Pair mobile device to Data Thermometer                                                                 |
|                                              |                          | Clear pairing to a paired Data Thermometer                                                             |
|                                              | <b>Account</b>           | View or change current account information                                                             |
|                                              | Create<br><b>Account</b> | Create a new user account on the<br><b>TEGAM Cloud</b>                                                 |

**Figure 1:** TEGAM Mobile App User Interface Description 2

# **To connect to the TEGAM Mobile App using the default account:**

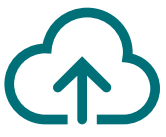

The TEGAM Mobile App is initially set to save data to a default TEGAM Cloud account, the **TEGAMUser** account. This is a public account accessible by all TEGAM Data Thermometer users, and should not be used for production measurement data. Before saving critical or sensitive temperature data, create a personalized account with a strong password through the mobile app or TEGAM Cloud.

- 1. Before beginning, ensure your mobile device is Bluetooth low energy technology / version 4.0 compatible and has an active internet connection;
- 2. Visit the Google Play™ store or iTunes and search for *TEGAM Thermometer Link* to download the TEGAM Mobile App;
- **3.** Install the mobile app to your device and accept the license agreement and permissions requests;
- 4. Verify that Bluetooth communication is active on your mobile device;
- **5.** On your Data Thermometer, press  $(\mathcal{X})$  to turn Bluetooth communication on;

 The display Bluetooth icon will flash, indicating the instrument is in pairing mode.

- 6. On the mobile app, touch  $\bigodot$  and select Pairing;
- 7. In the displayed list of available instruments, touch the entry that corresponds to your Data Thermometer's MAC address (located on back of instrument) and touch Yes in the resulting dialogue box;

 The display Bluetooth icon will steadily illuminate, indicating the instrument is paired to the mobile device.

- 8. Touch  $\bigodot$  and select **Interface** to monitor real-time temperature measurements and to remotely control your Data Thermometer;
- 9. Touch  $(x)$  on the mobile app, or press  $(x)$  on your Data Thermometer, to begin automatic data collection at the programmed measurement acquisition interval (default is 10 S).

TEGAM Cloud™ is a trademark of TEGAM. The Bluetooth® word, mark, and logos are registered trademarks owned by Bluetooth SIG, Inc. and use of such marks by TEGAM, Inc. is under license. Google Play™ is a trademark of Google Inc. iTunes is a trademark of Apple Inc.

### **To access the TEGAM Cloud and view saved measurement data:**

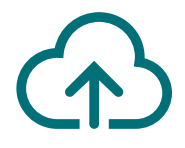

- 1. Go to tegamcloud.com;
- 2. Click Login on the home page; This opens a user/password window;
- 3. Click Login to accept the pre-filled user name and password, and access the default TEGAMUser account;

 If a personalized user account has already been created for your organization, enter the appropriate username and password to access that account.

- 4. Click View Data to access your saved measurement data;
- 5. Click Select Device and choose your Data Thermometer's serial number from the drop-down list;
- 6. Click Create Chart to display your saved measurement data.

### **CONGRATULATIONS!**

### **YOU'RE READY to make and record accurate temperature measurements, wherever and whenever you may need to.**

This quick start guide is just the beginning. Please visit **tegam.com** to download the Operation Manual and learn all the features and benefits of your new TEGAM Data Thermometer.

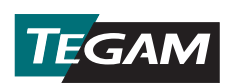

10 TEGAM Way • Geneva, Ohio 44041 Phone: 440-466-6100 • Fax: 440-466-6110 • E-mail: sales@tegam.com **www.tegam.com**